# ScaleCore 3 Products MSI Wi-Fi Setup

The Wi-Fi card is factory installed. To setup Wi-Fi on a ScaleCore 3 product use the following directions.

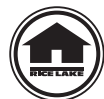

Manuals can be viewed or downloaded from the Rice Lake Weighing Systems website at [w](http://www.ricelake.com/manuals.aspx)ww.ricelake.com/manuals

## Wi-Fi Setup Information Required

To customize a Wi-Fi module, have the company IT person supply the following information.

#### Network Topology

- **Server Mode** (Soft AP) laptop/tablet connecting directly to the scale Only one module may be connected at a time in this mode
- **Client Mode** scale connects to an existing router Allows a laptop/tablet to connect to multiple scales at once

#### Server Mode

**SSID** – name of the network the laptop/tablet is connecting to.

#### **Security Mode**

Open - allows anyone to connect to the scale.

WPA2 – requires a password to connect to the scale.

**Password** – Only necessary if security mode is set to WPA2.

#### **DHCP**

On – assign a dynamic IP to the scale.

- The laptop/tablet connecting to the scale may have a dynamic IP (Recommended).
- Off assign a static IP to the scale. The laptop/tablet connecting to the scale must also have a static IP.
	- IP address static IP of the scale
	- Net Mask/Gateway to assign to the scale

**Port** – used to connect to the scale (default 2000).

#### Client Mode

**SSID** – name of the router the scale will connect to.

**Security Mode** – the security mode of the router.

**Password** – if security mode of the router is **WPA2**, the password used to connect to the router.

#### **DHCP**

On – allows router to assign a dynamic IP to the scale (recommended).

- Off assign a static IP to the scale. This IP must be added to the static IP list in the router.
	- IP Address Static IP of the scale
	- Net Mask/Gateway to assign to the scale

**Port** – used to connect to the scale, must be accessible from the router. (default 2000).

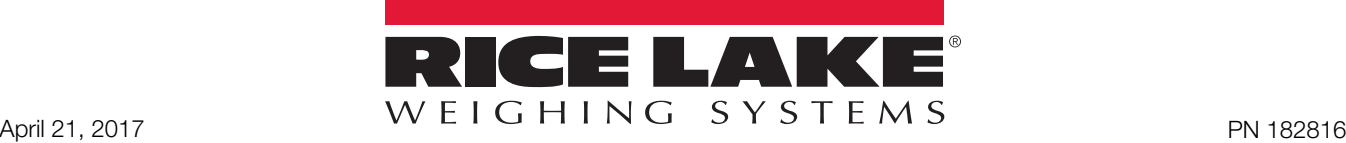

### Wi-Fi Setup

1. Connect to the network of the Wi-Fi module.

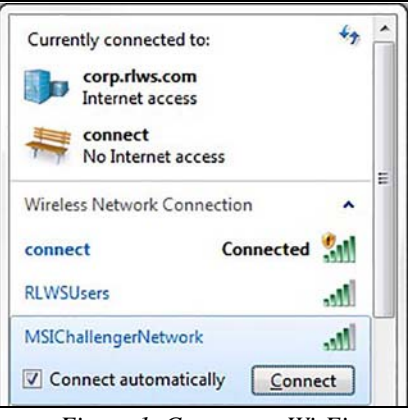

*Figure 1. Connect to Wi-Fi*

- 2. [Download](https://www.ricelake.com/en-us/products/overhead-weighing/msi-software) MSI WiFi Connect from the Rice Lake website and install on PC.
- 3. Double click  $\bullet$  MSI Wifi Connect exe to open the program. The Connect Options popup displays.

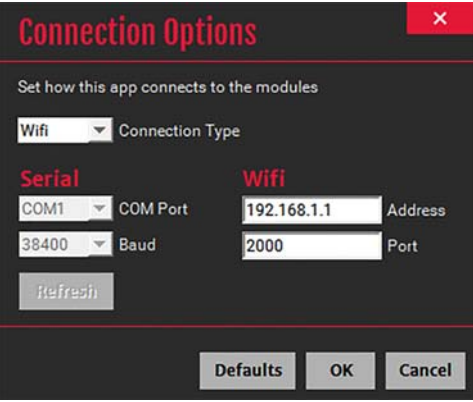

*Figure 2. Connection Options Popup*

- 4. Set the following parameters:
	- Connection Type: Wifi
	- Address: Module IP address (default is 192.168.1.1 )
	- Port: Module port (default is 2000)
- 5. Press ok . The Wi-Fi setup parameters display.

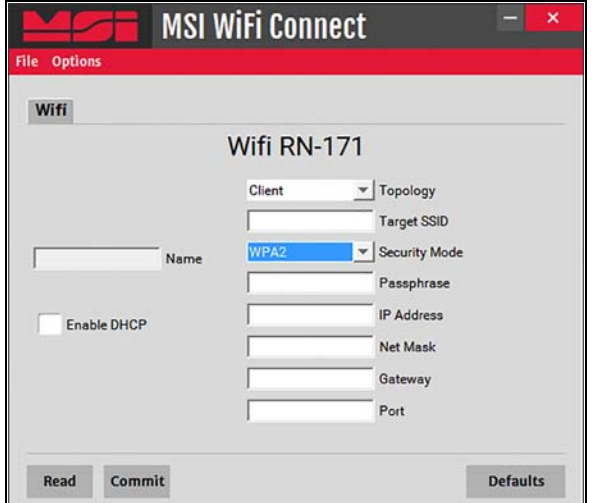

*Figure 3. Wi-Fi Setup Parameters*

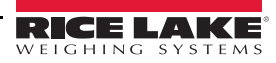

- 6. Set the parameters as shown below. Any values not called out below can be left as-is.
	- Enable DHCP box checked
	- Topology select one:
		- Server if using the module as an access point.
		- Client if the module is connecting to an existing access point.
	- SSID Name enter name:
		- Server the access point name the module will broadcast.
		- Client the name of the access point the module should connect to.
	- Security Mode select one:

Server – Open if the module should be unsecured (no password) or WPA2 to choose a password clients must use to connect to the module.

Client – should match the access point's security mode .

*Example:*

*If connecting to a router that uses WPA2 security, the security mode should be set to WPA2.*

• Passphrase (not shown, WPA2 only):

Server – passphrase must be entered when connecting to the Wi-Fi module.

Client – passphrase used when connecting to the access point.

7. Press **commit** A warning popup displays.

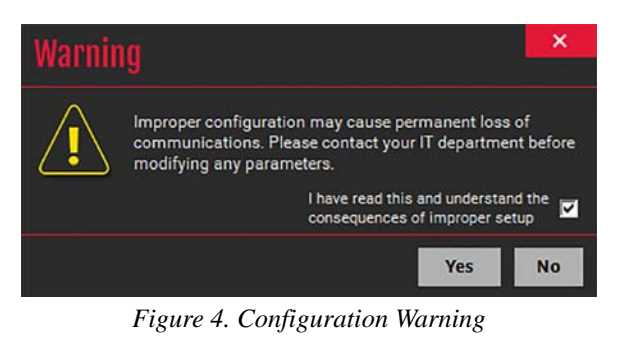

8. To accept the parameters, check the *I have read...* box and press **.** Yes

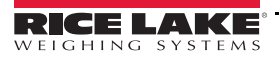

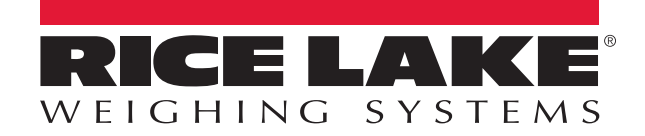

Rice Lake Weighing Systems is an ISO 9001 registered company. © Rice Lake Weighing Systems Specifications subject to change without notice.

230 W. Coleman St. • Rice Lake, WI 54868 • USA U.S. 800-472-6703 • Canada/Mexico 800-321-6703 • International 715-234-9171 • Europe +31 (0)26 472 1319

April 21, 2017 **www.ricelake.com** PN 182816